# STEP 4. 文字にアニメーションを設定する

2 枚目のスライドの文字が一文字ずつ現れるようにアニメーシ ョンを設定しましょう。

## 1. 2 枚目のスライドの文字を選択しましょう

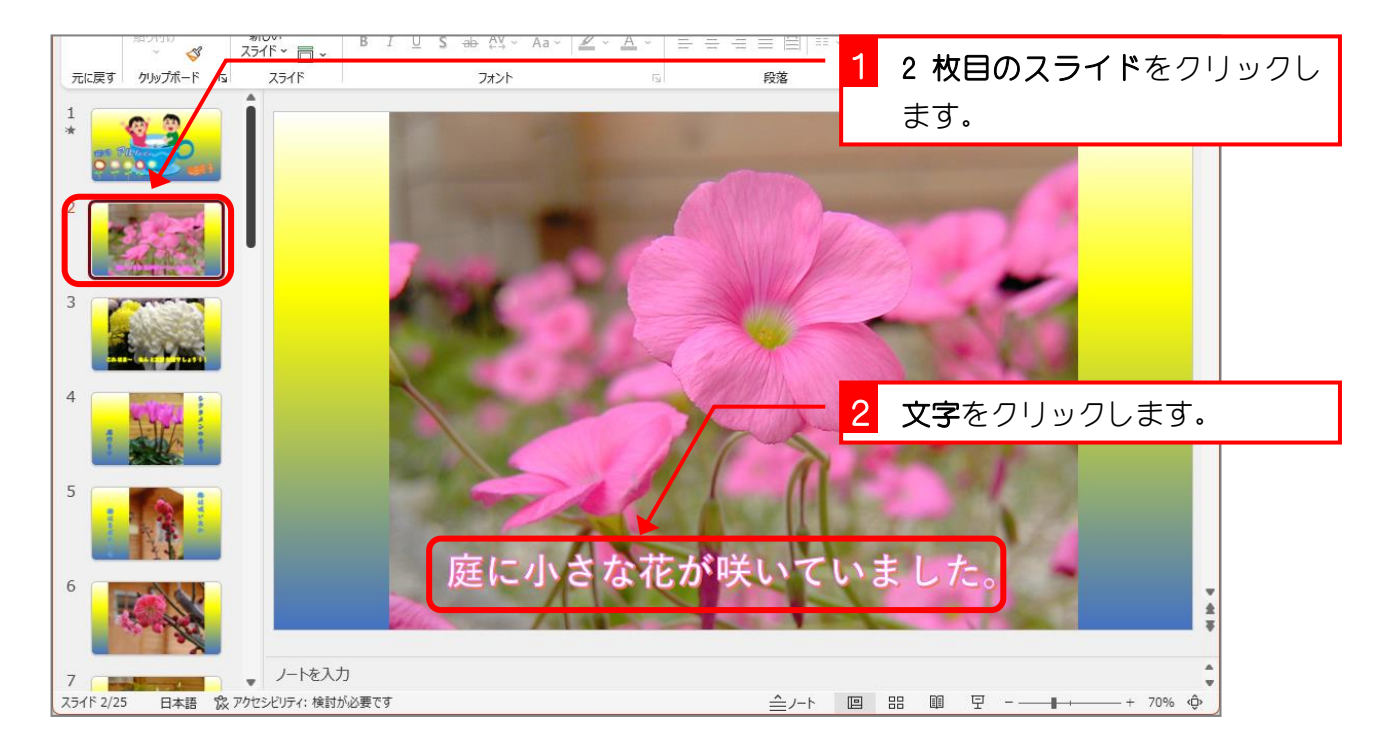

## 2. アニメーション「表示」を設定しましょう

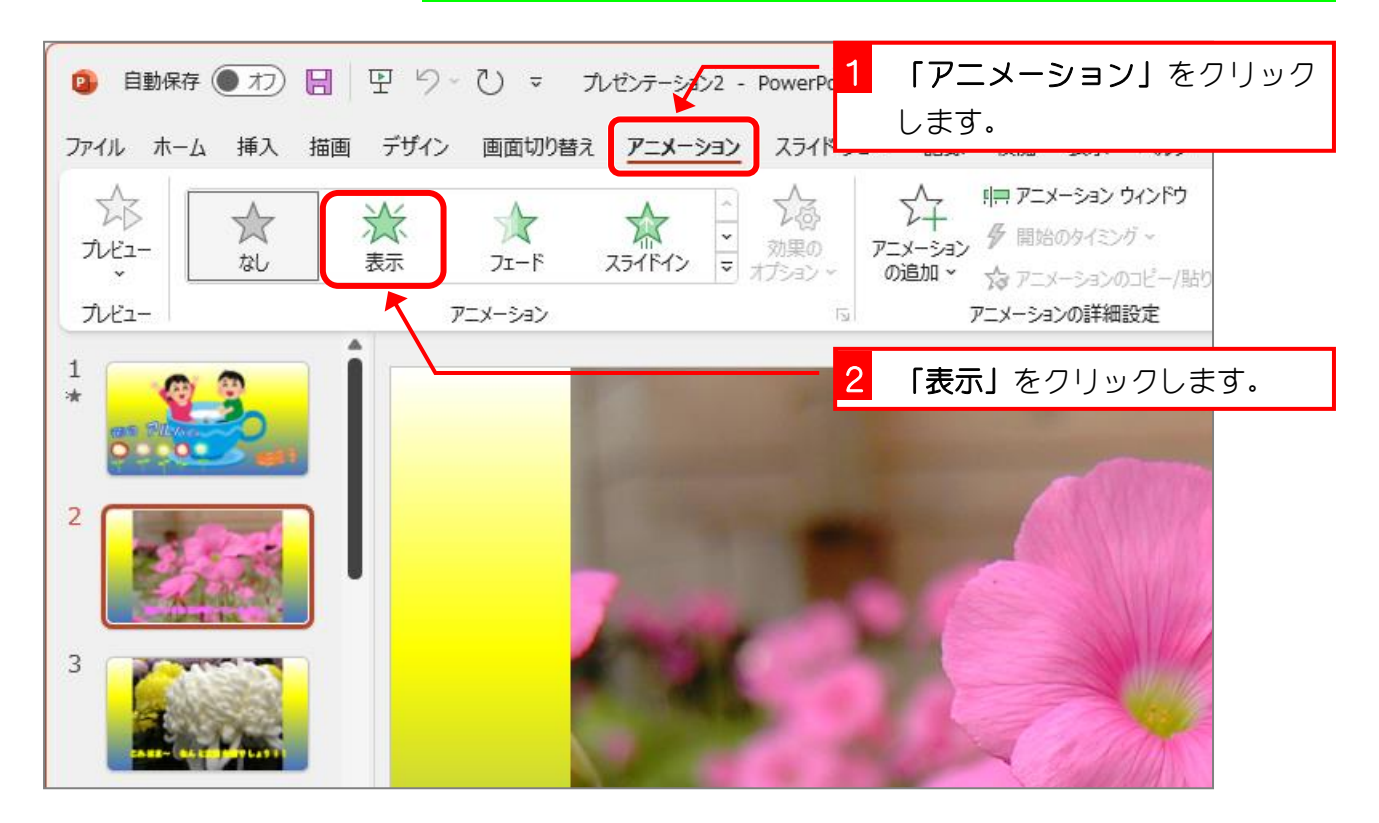

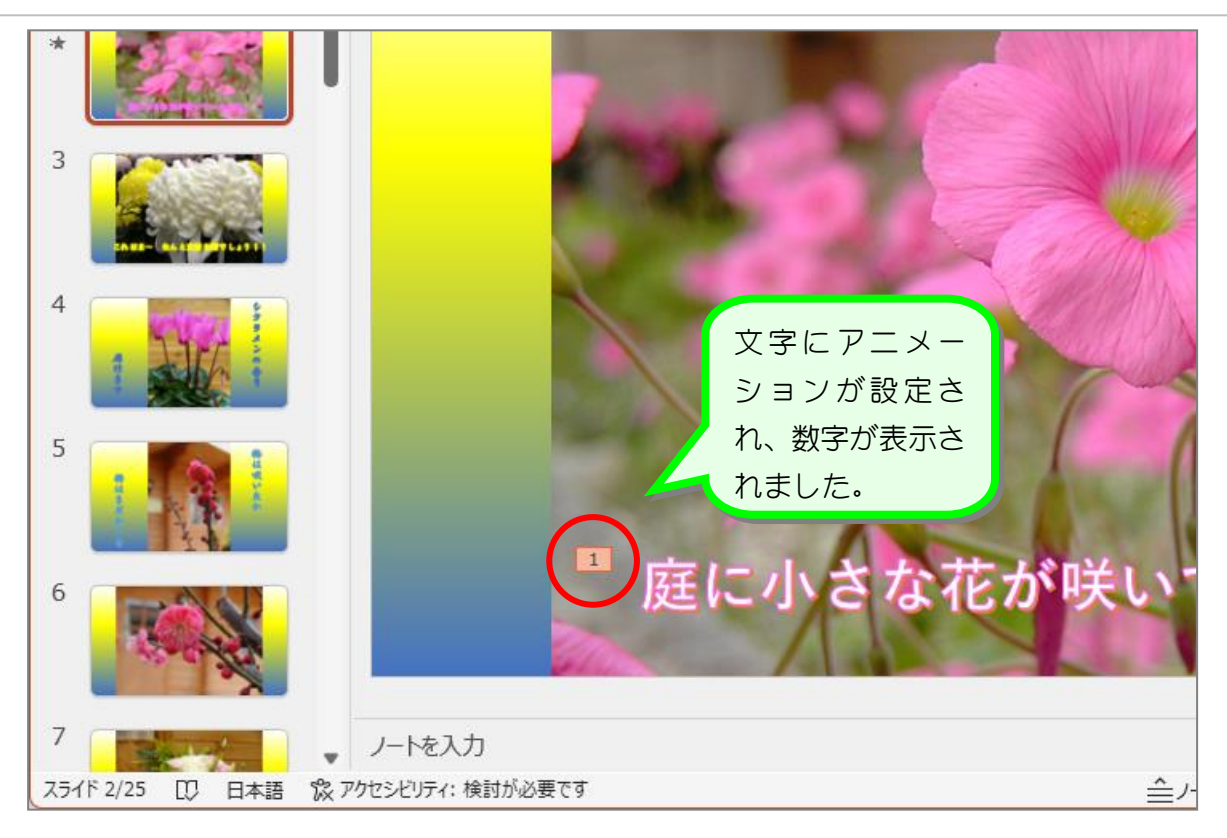

# 3. 動作を文字単位に変更しましょう

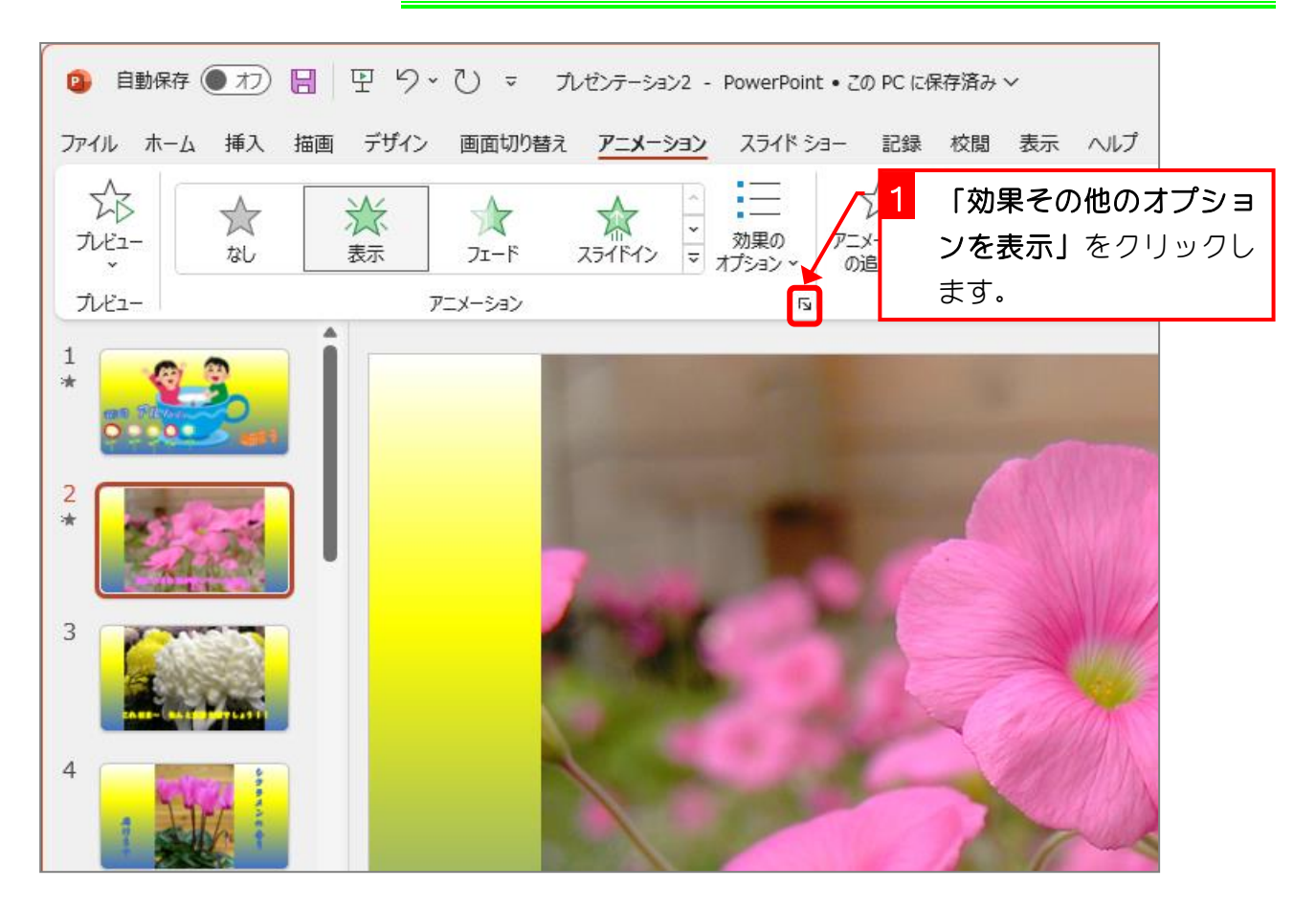

PowerPoint2021 基礎2

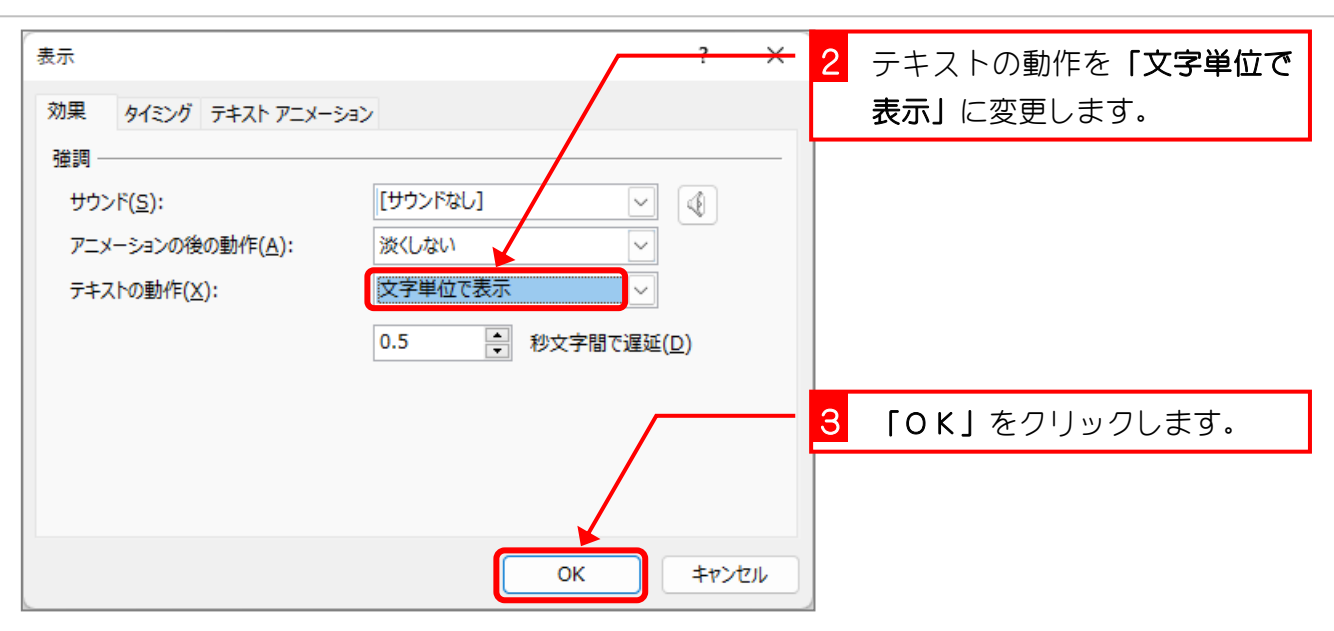

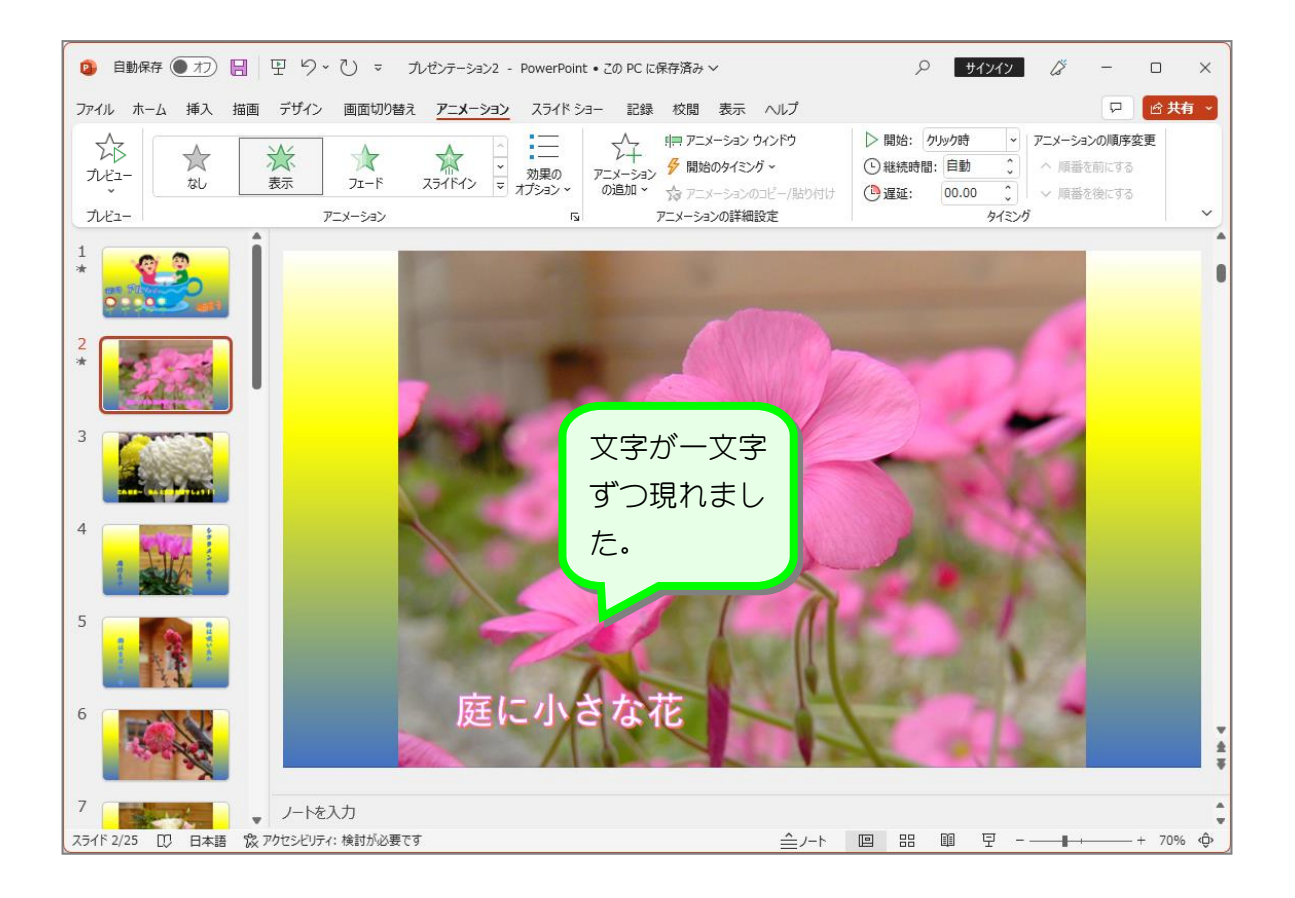

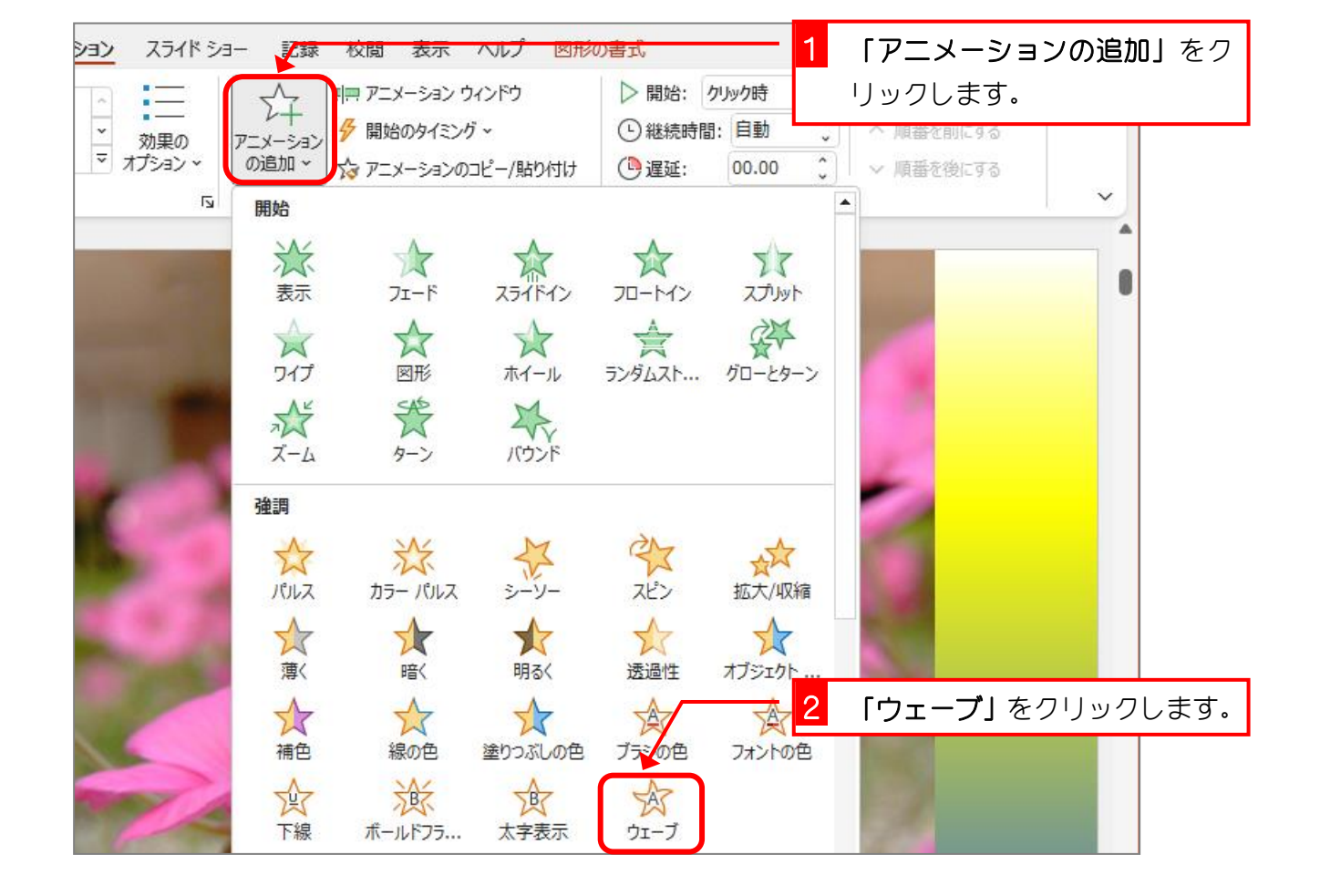

## 4. アニメーションを追加しましょう

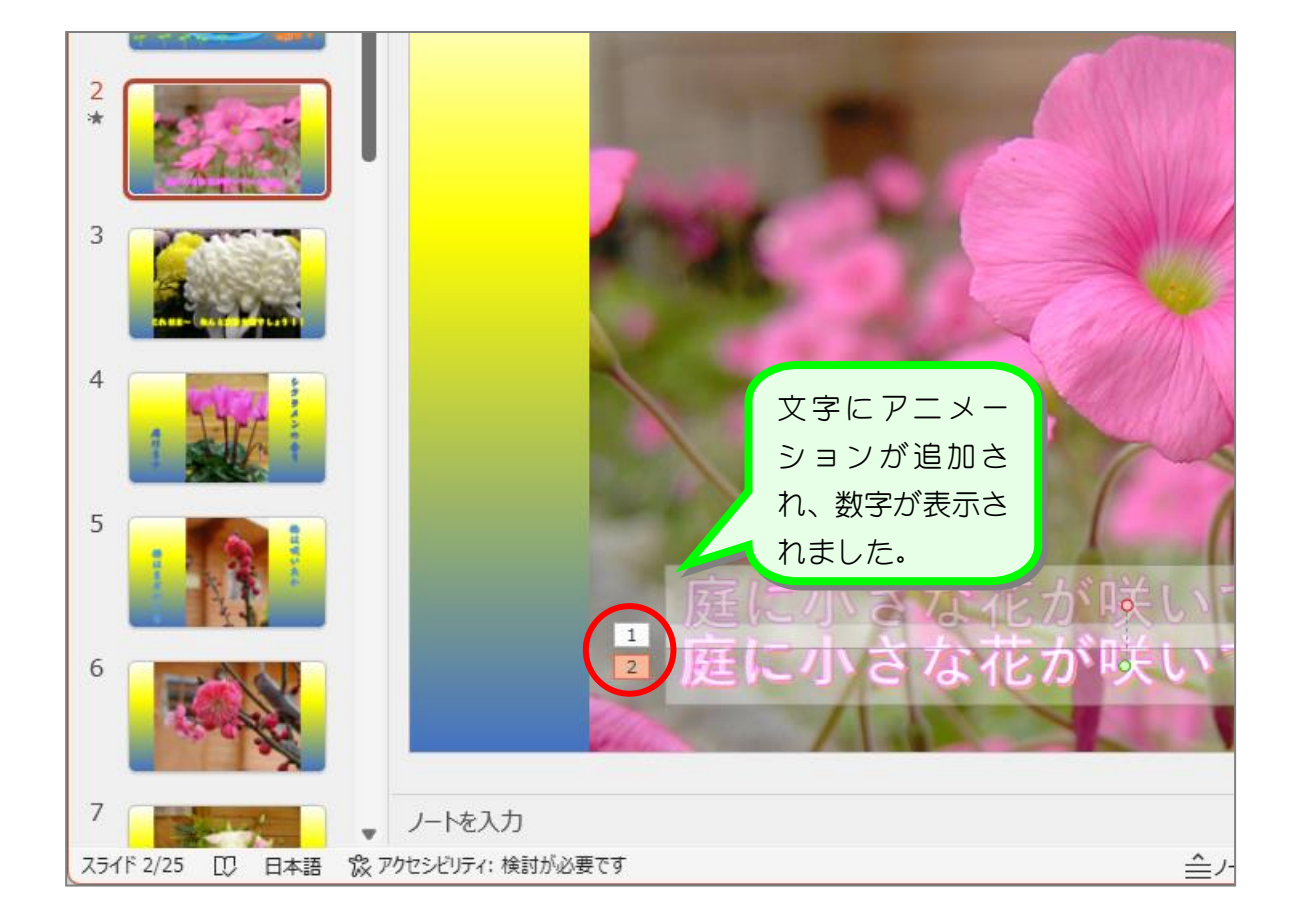

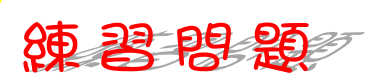

■ ワードアートに終了のアニメーション「フロートアウト」を追加しましょう。

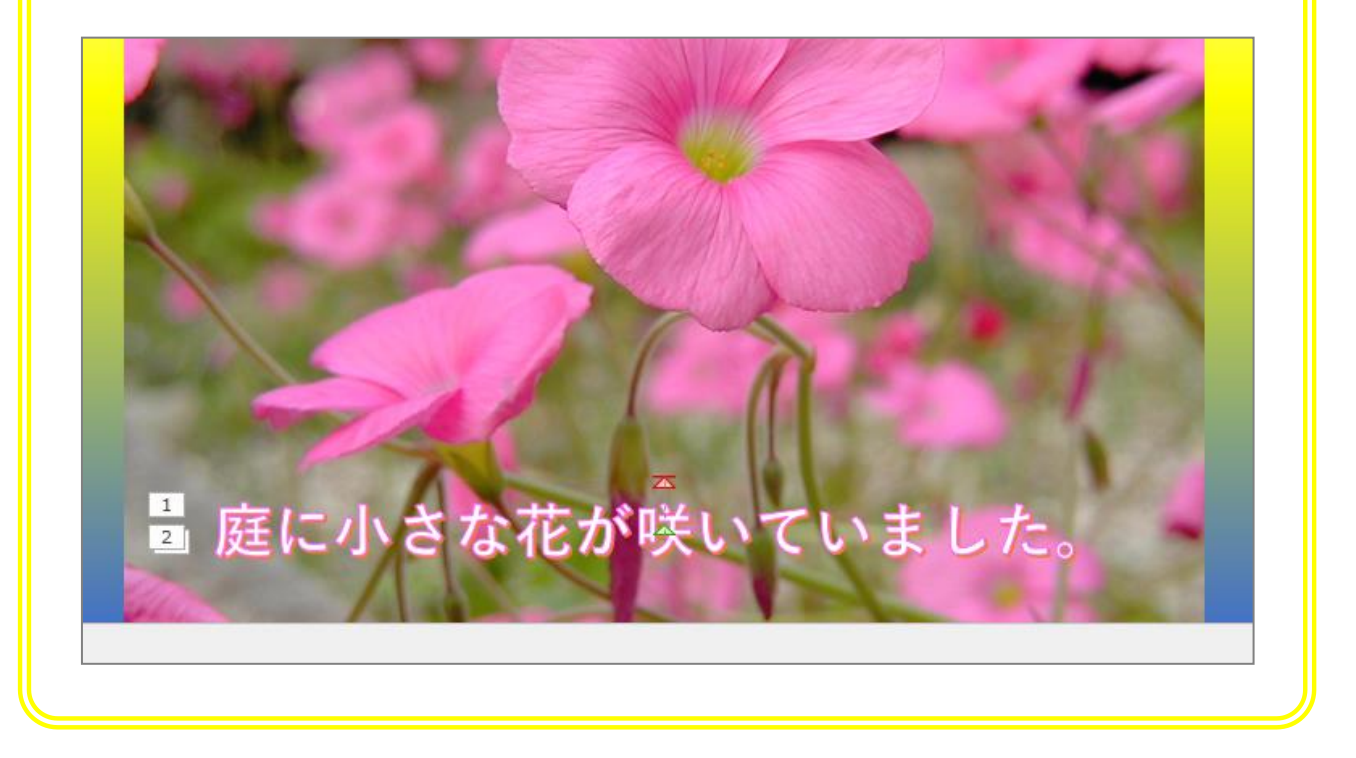

# 5. スライドショーで確認しましょう

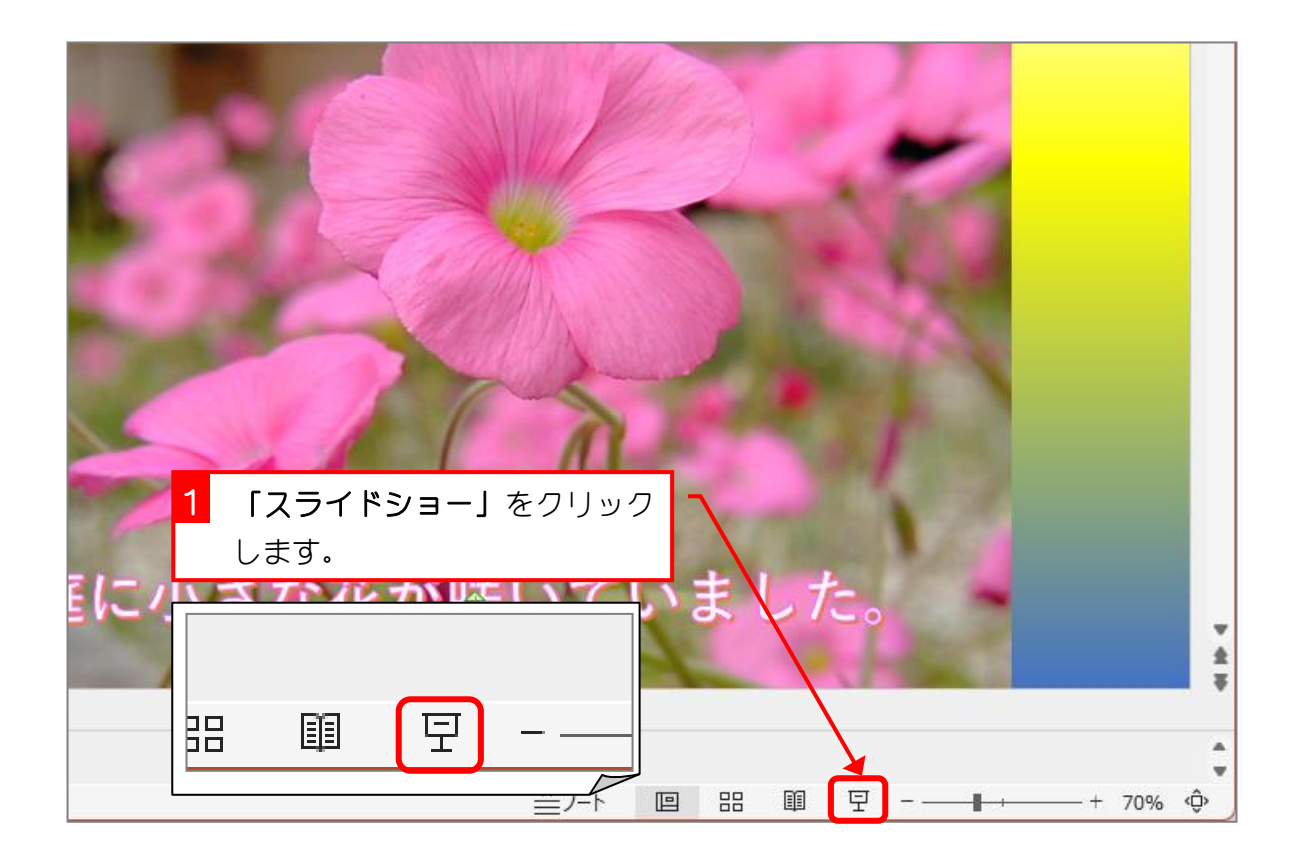

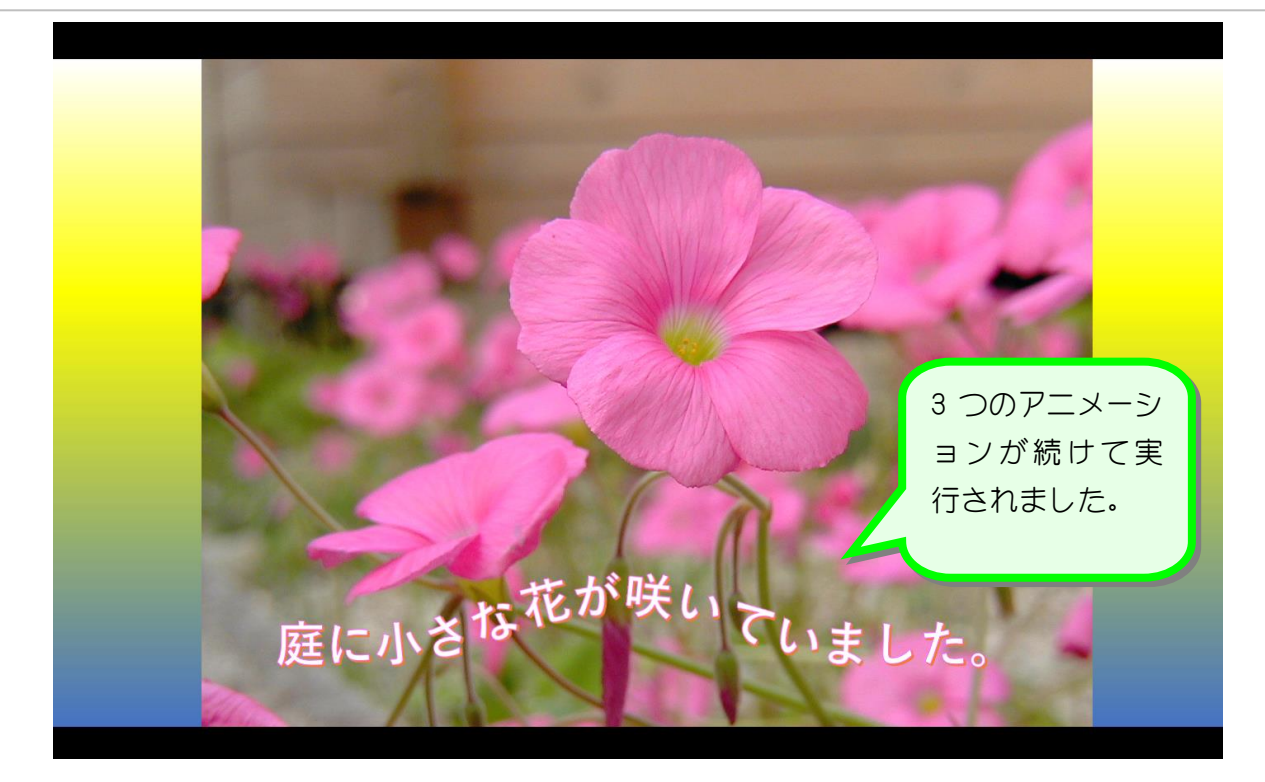

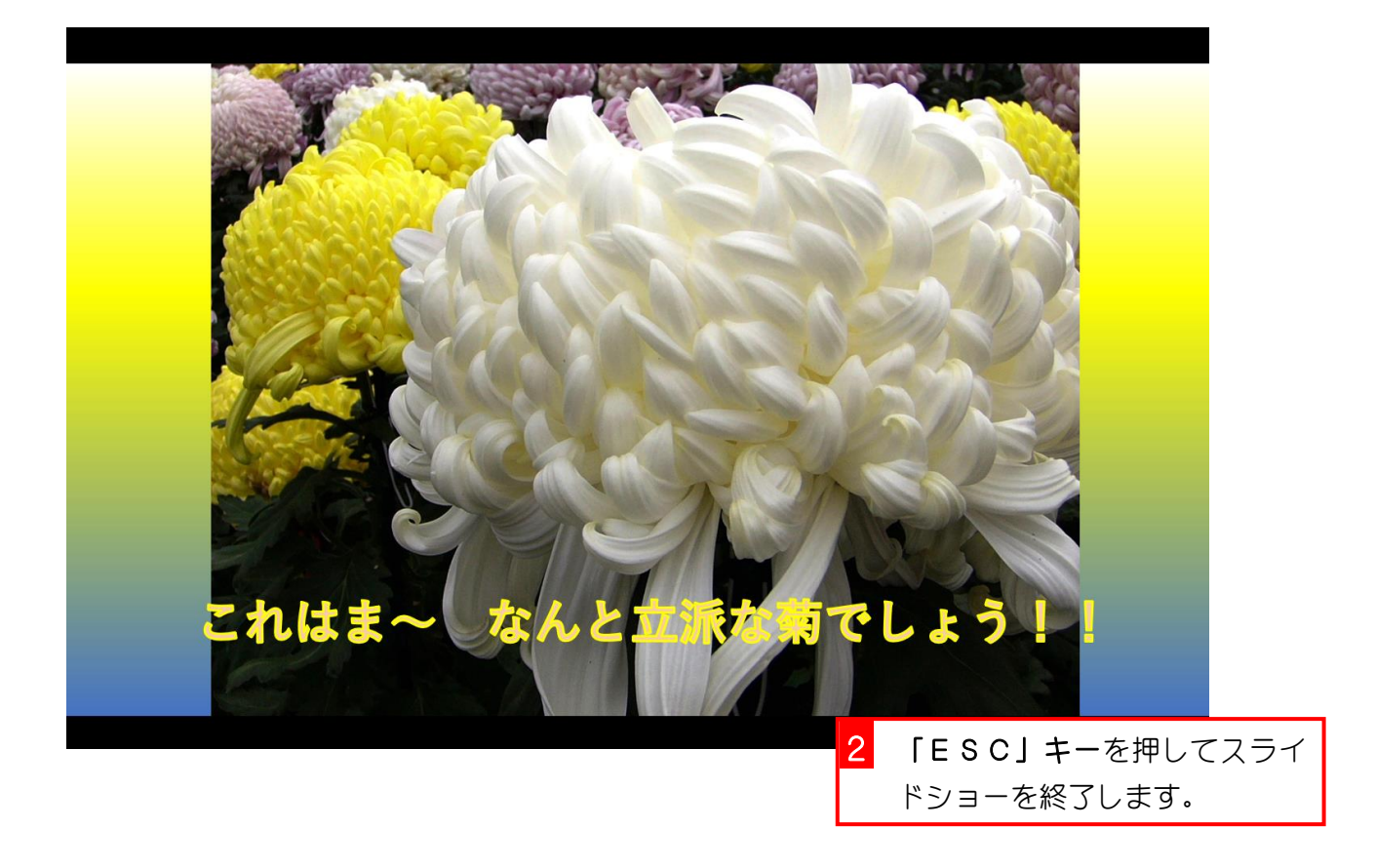

纯君思疑

■ 3枚目のスライドのワードアートに開始のアニメーション「スライドイン」を設定しまし ょう。

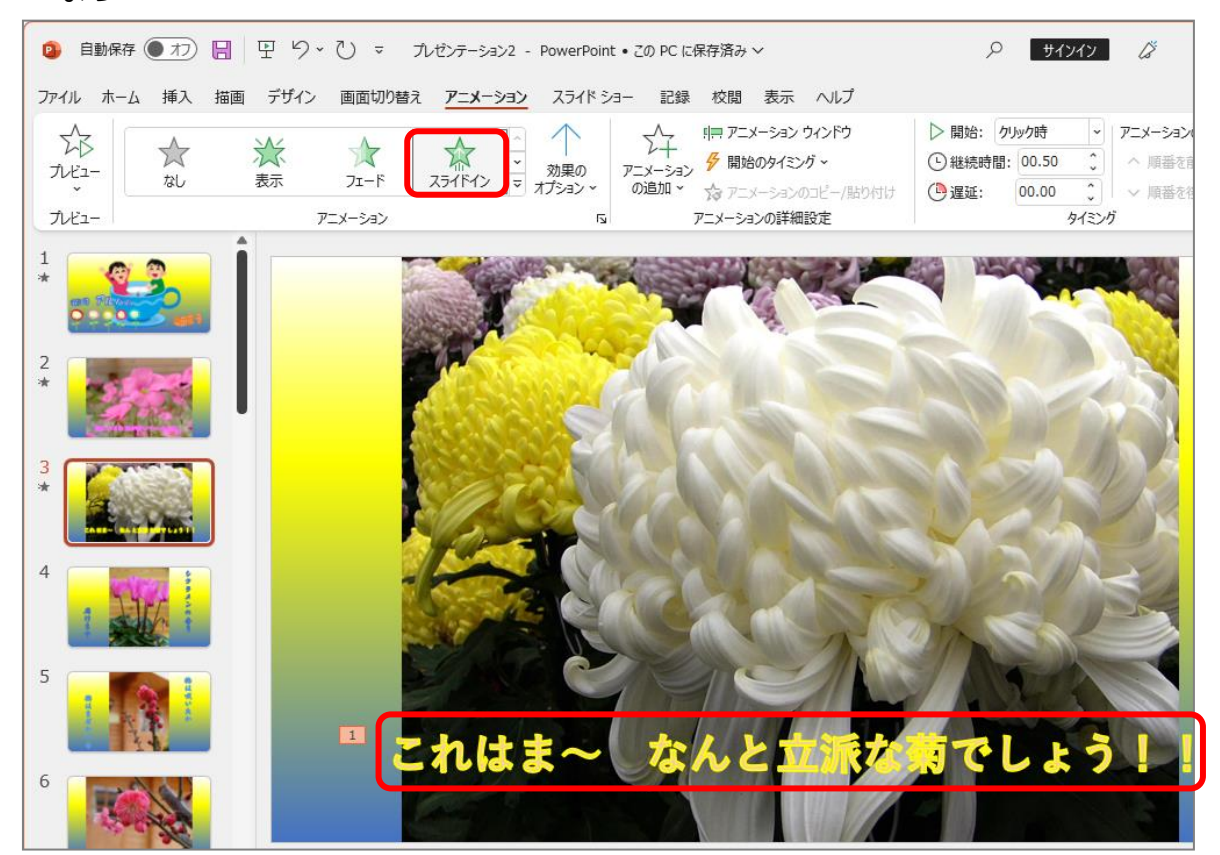

#### ■ 効果のオプションを「右から」に変更しましょう。

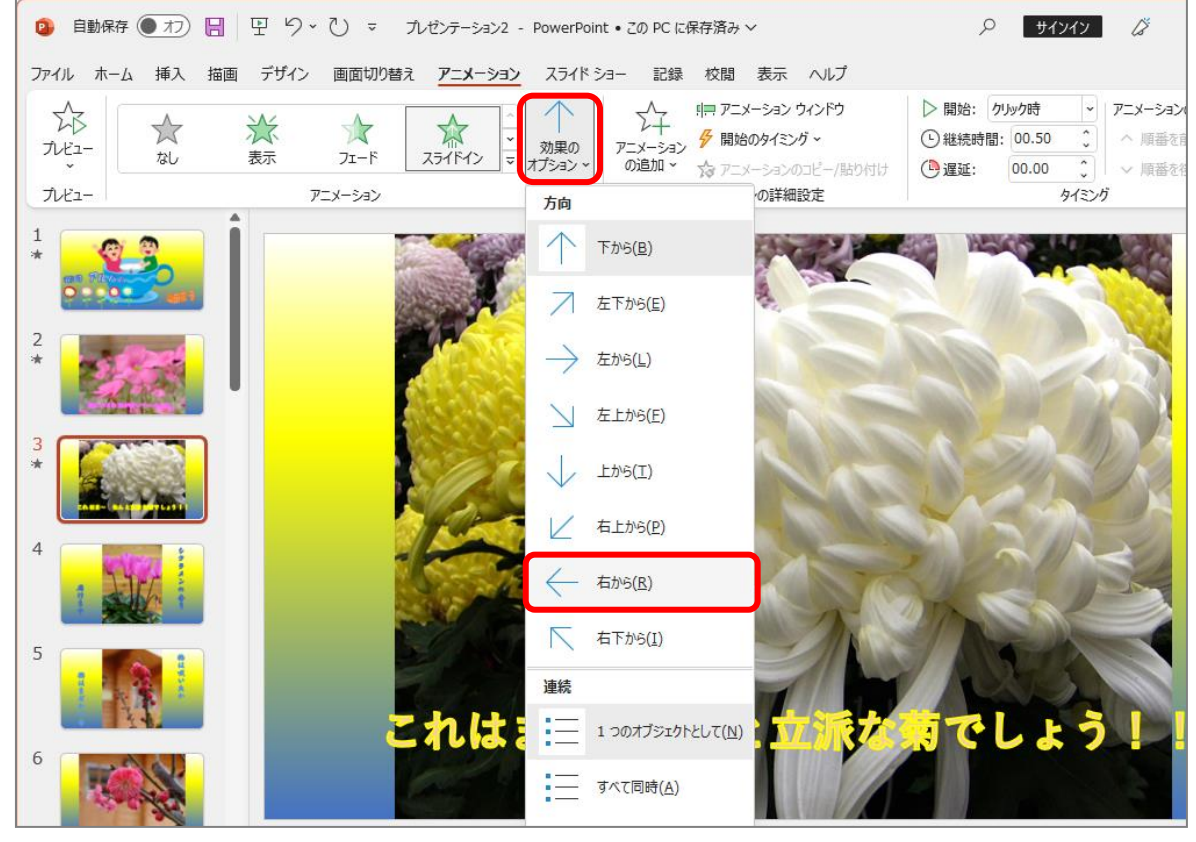

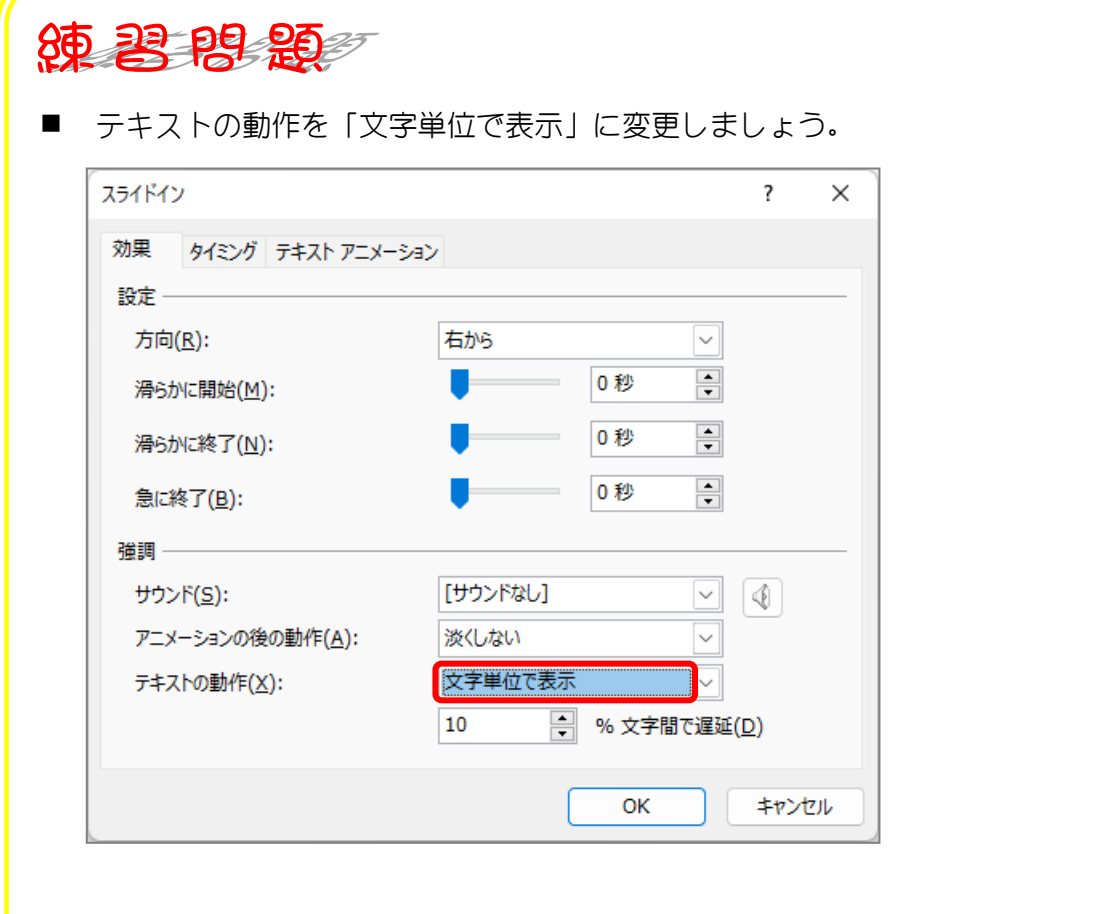

#### ■ ワードアートに強調のアニメーション「スピン」を追加しましょう。

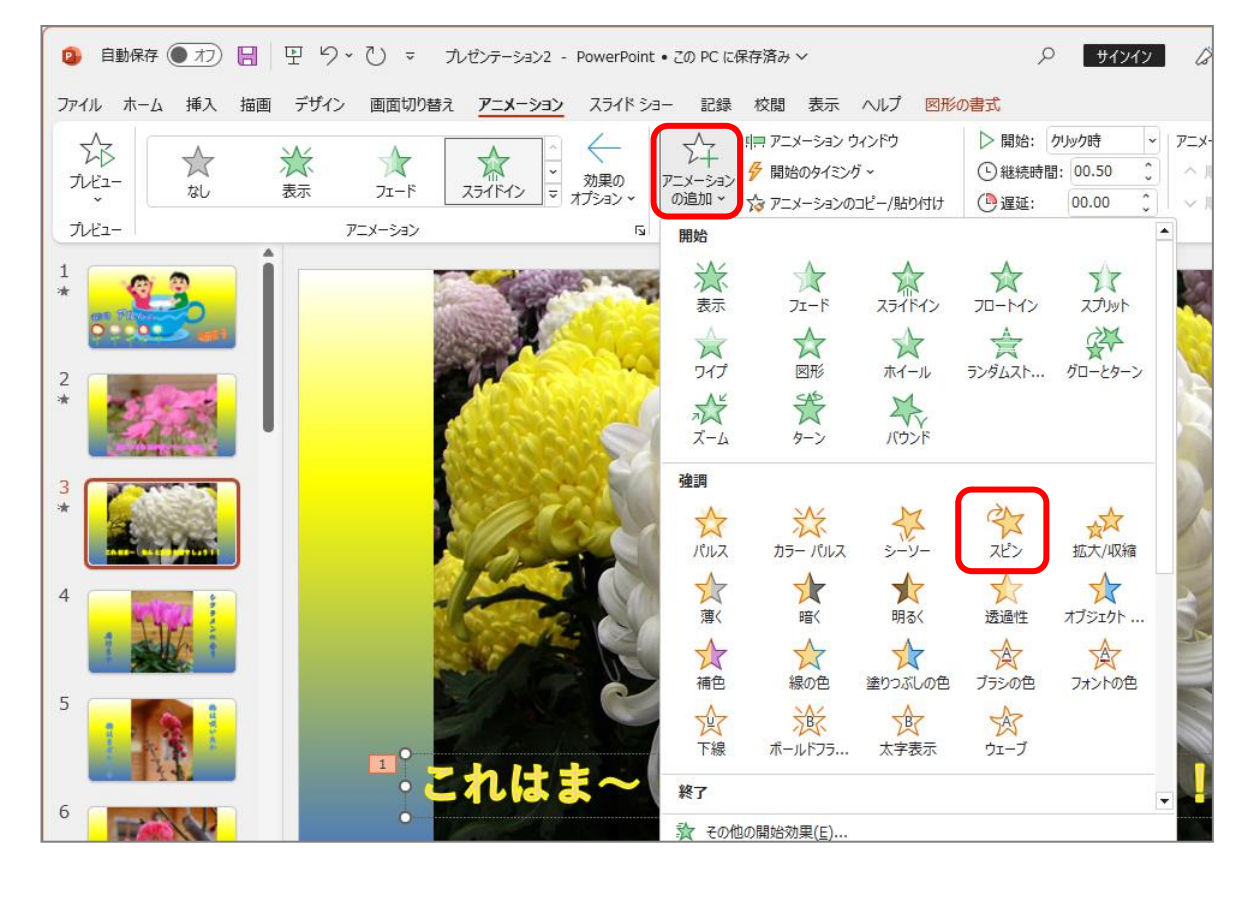

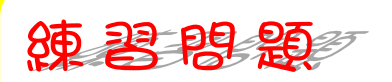

### ■ ワードアートに終了のアニメーション「フェード」を追加しましょう。

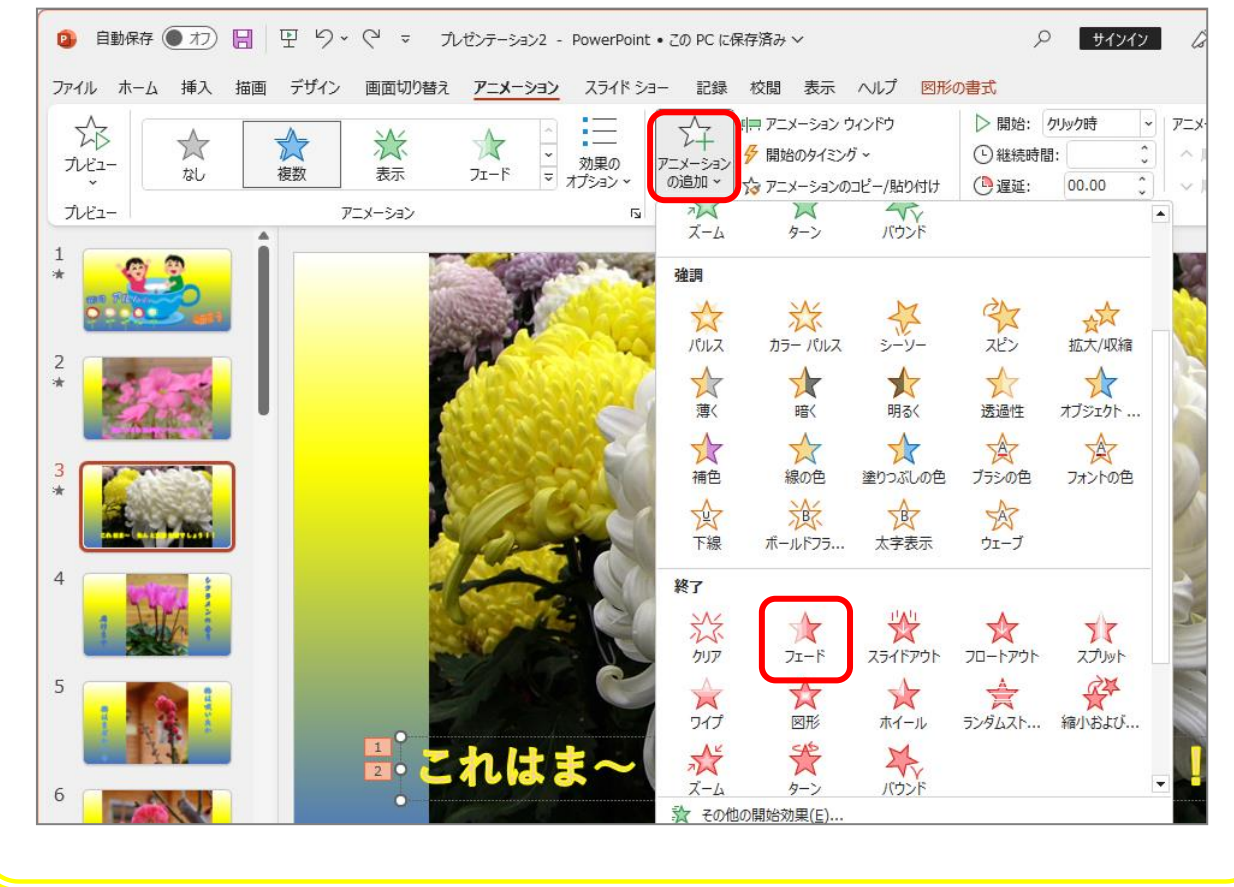

# STEP 5. アニメーションのタイミングを調整する

2 枚目のスライドのワードアートに設定したアニメーションの 表示されるタイミングを広げてみましょう。

### 1. 2 枚目のスライドを選択しましょう

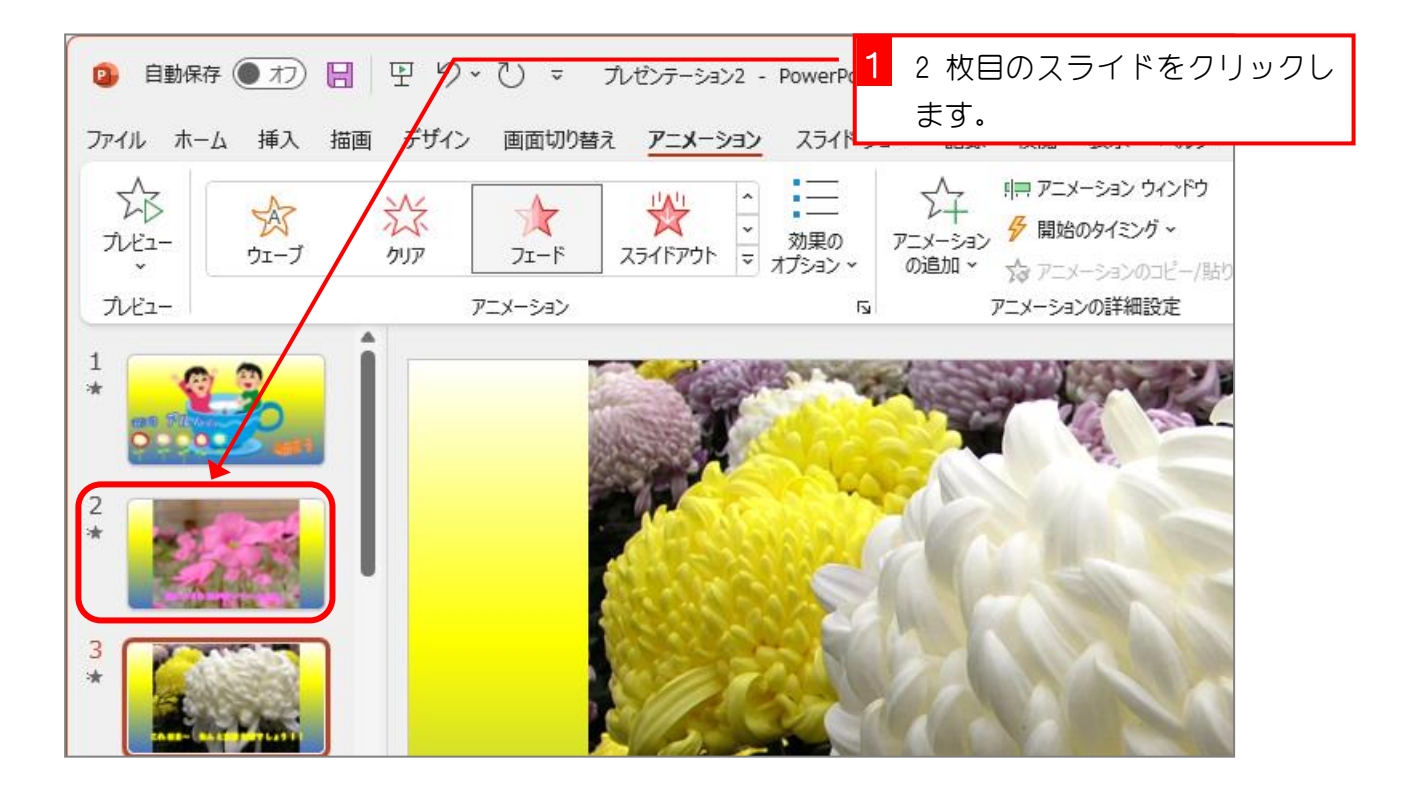

2. 「アニメーション ウィンドウ」を表示しましょう

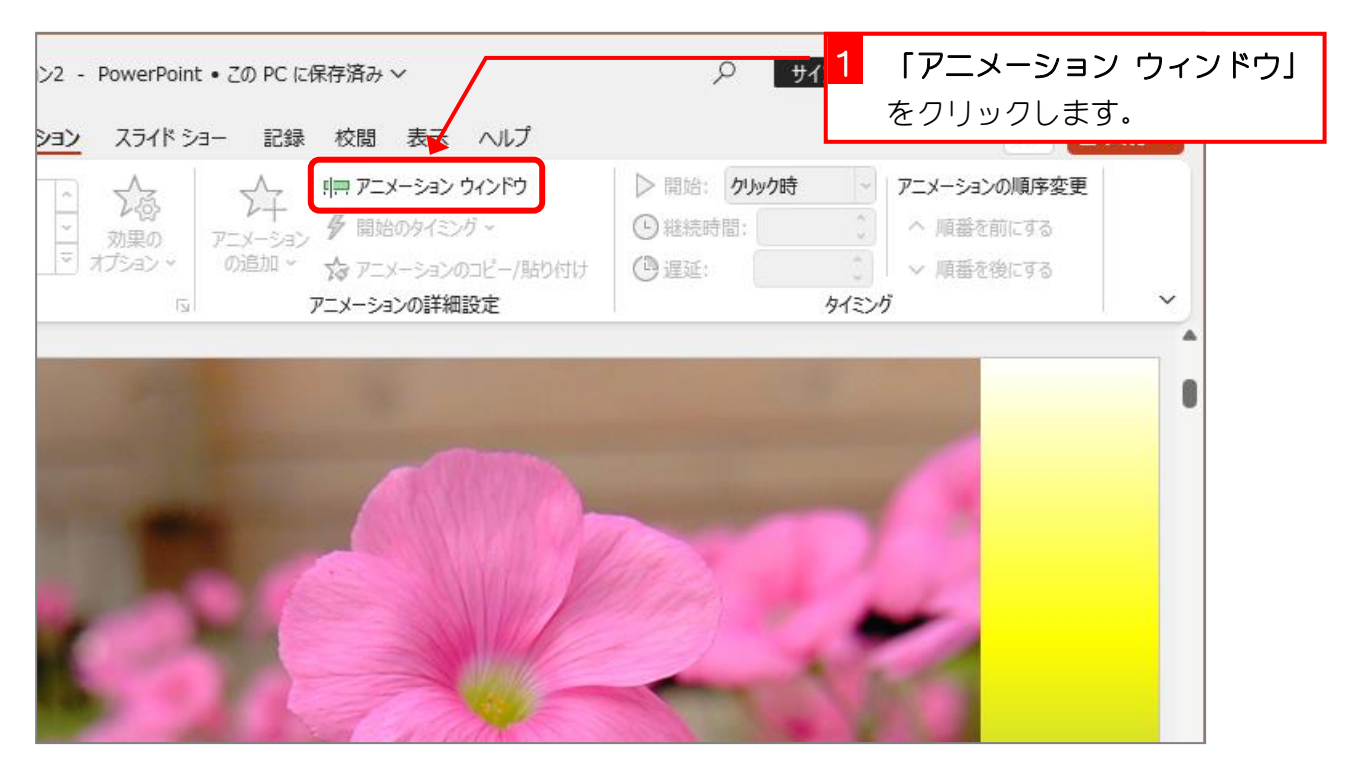